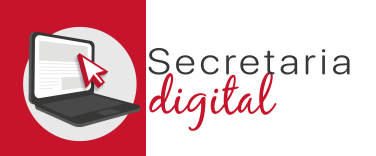

# ACCÉS RESULTATS ADJUDICACIÓ

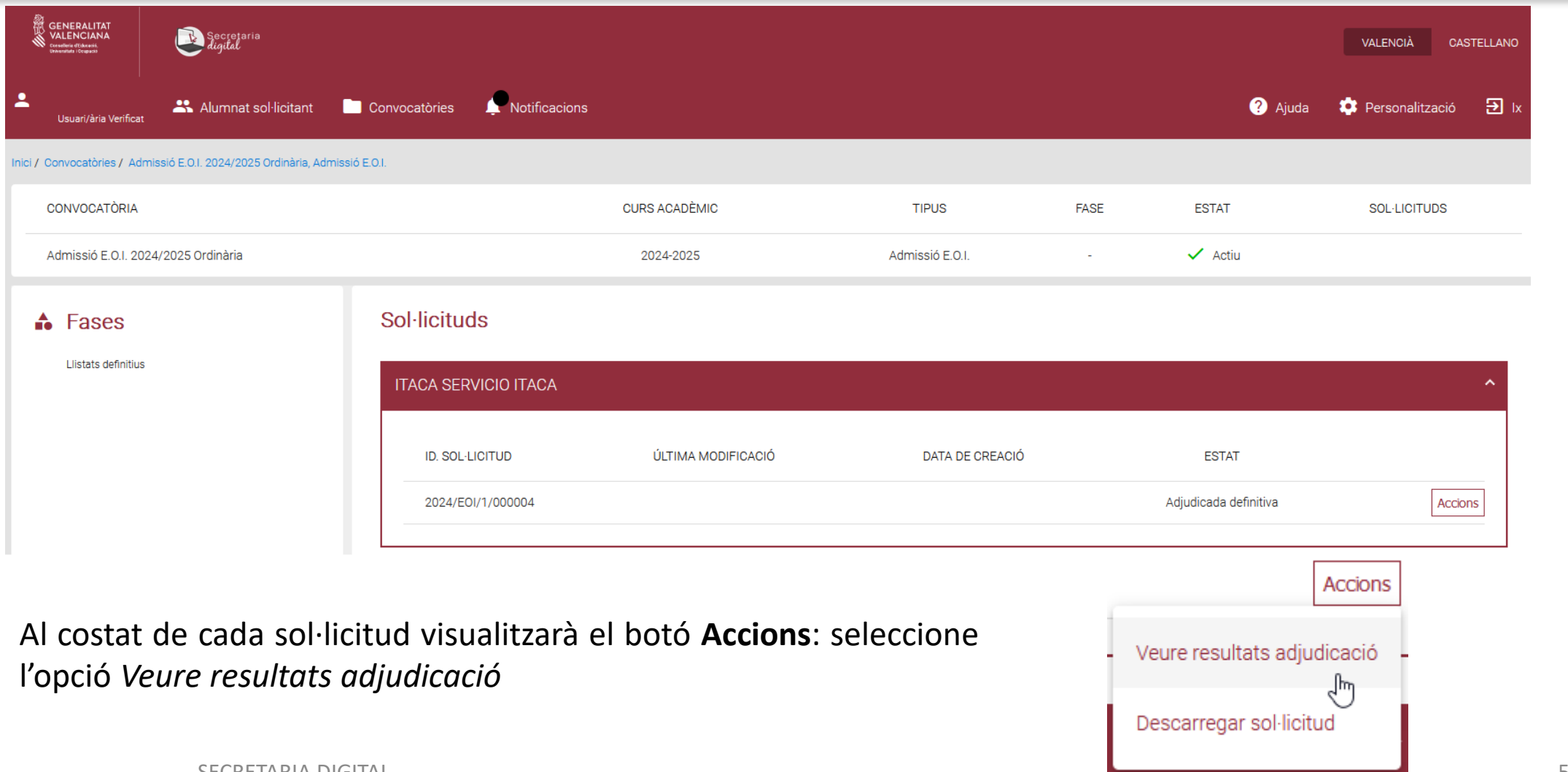

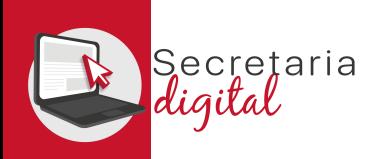

#### ACCÉS RESULTATS (Generació i Pagament 046)

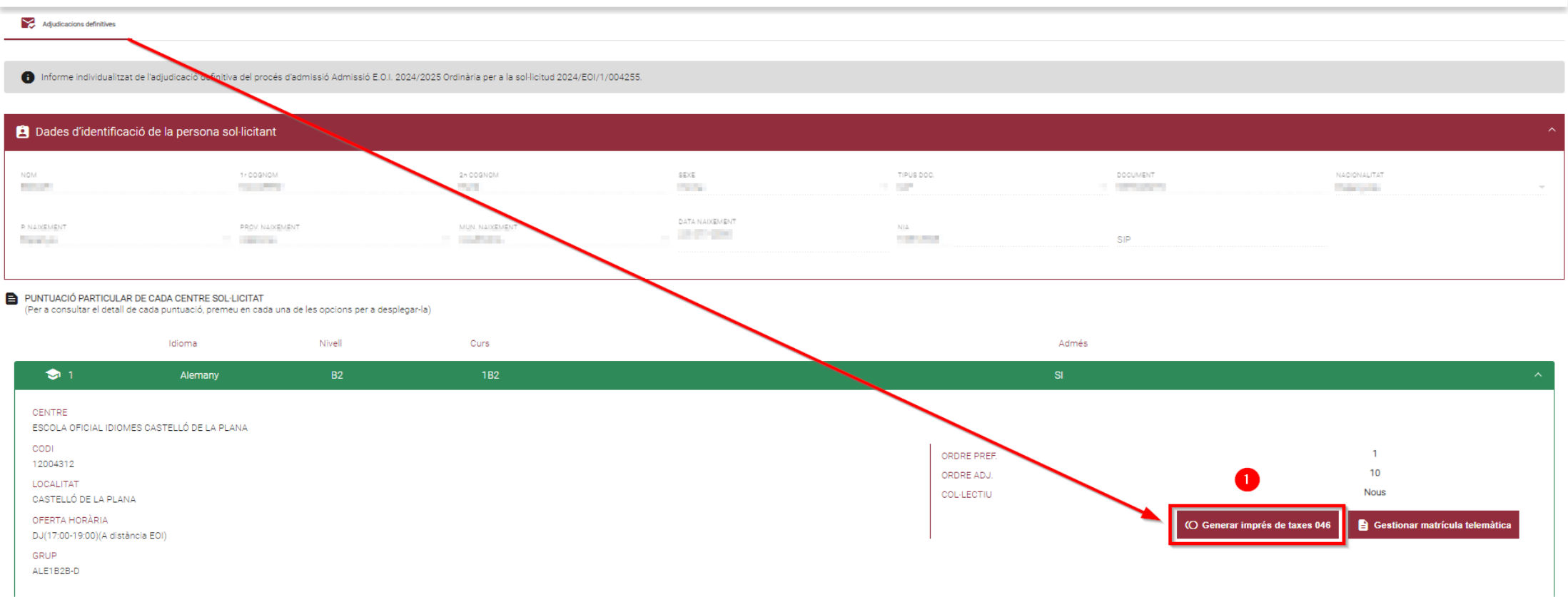

**1.** Des de l'apartat "Puntuació particular de cada centre sol·licitat" podrà **GENERAR** i **PAGAR** l'imprés **046** corresponent a les taxes de matrícula, per a poder adjuntar-ho en el moment d'emplenar la "Matrícula Telemàtica".

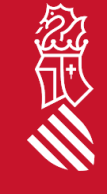

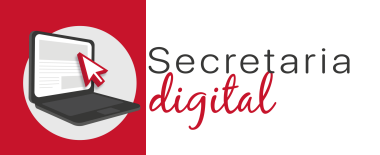

### GENERAR I PAGAR IMPRÉS 046

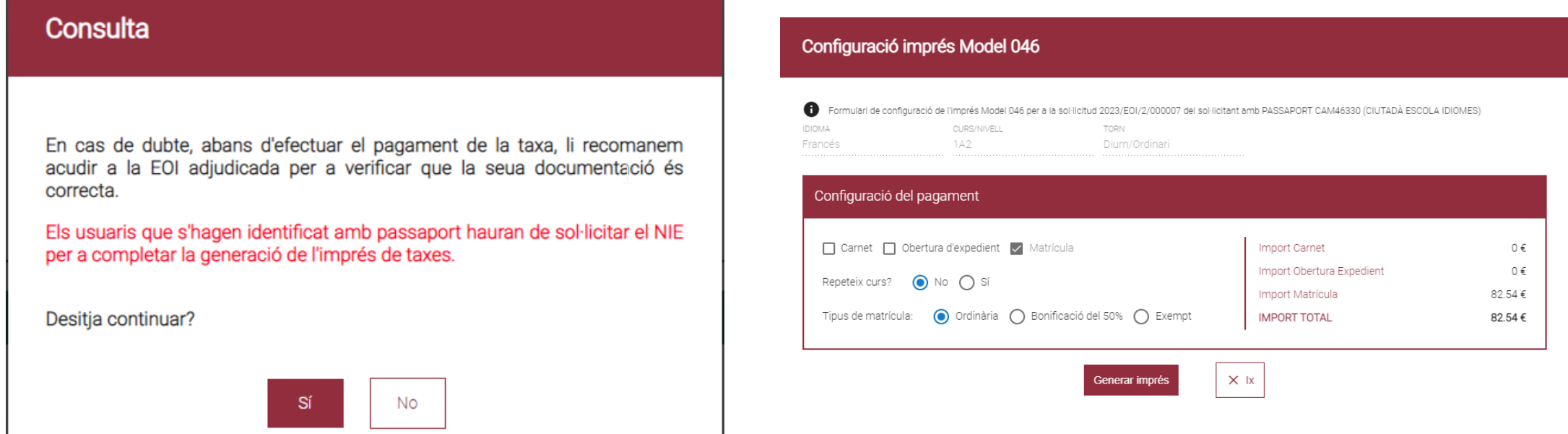

En cas de dubte, abans de configurar i efectuar el pagament de la taxa, li recomanem que es pose en contacte amb la EOI adjudicada per a verificar que la seua documentació és correcta.

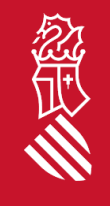

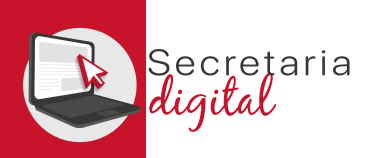

經

#### GENERAR I PAGAR IMPRÉS 046

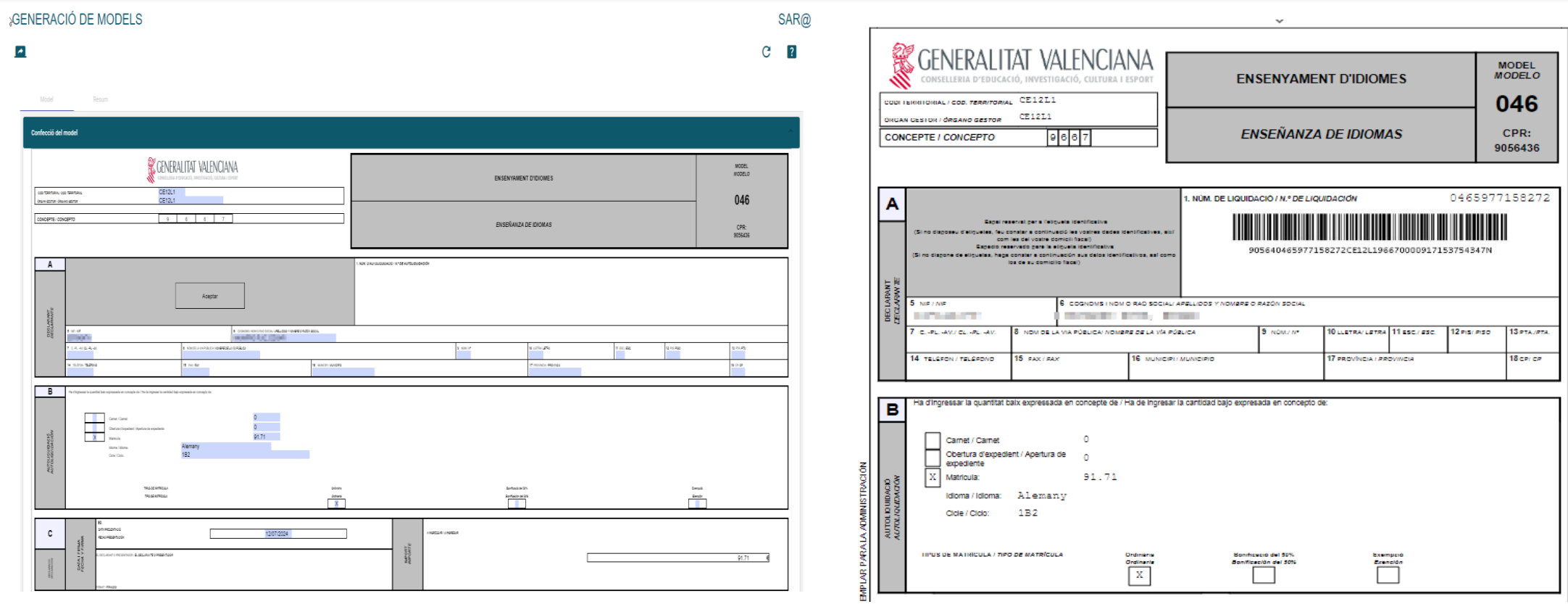

A continuació ha de REVISAR les dades del declarant i ACCEPTAR *(només accepta documents del tipus NIF i/o NIE)* per a poder IMPRIMIR i/o DESCARREGAR l'imprés 046 i pagar física o telemàticament.

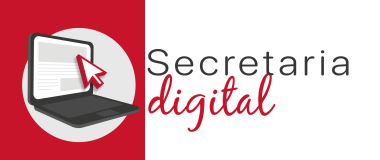

經典

### GENERAR I PAGAR IMPRÉS 046

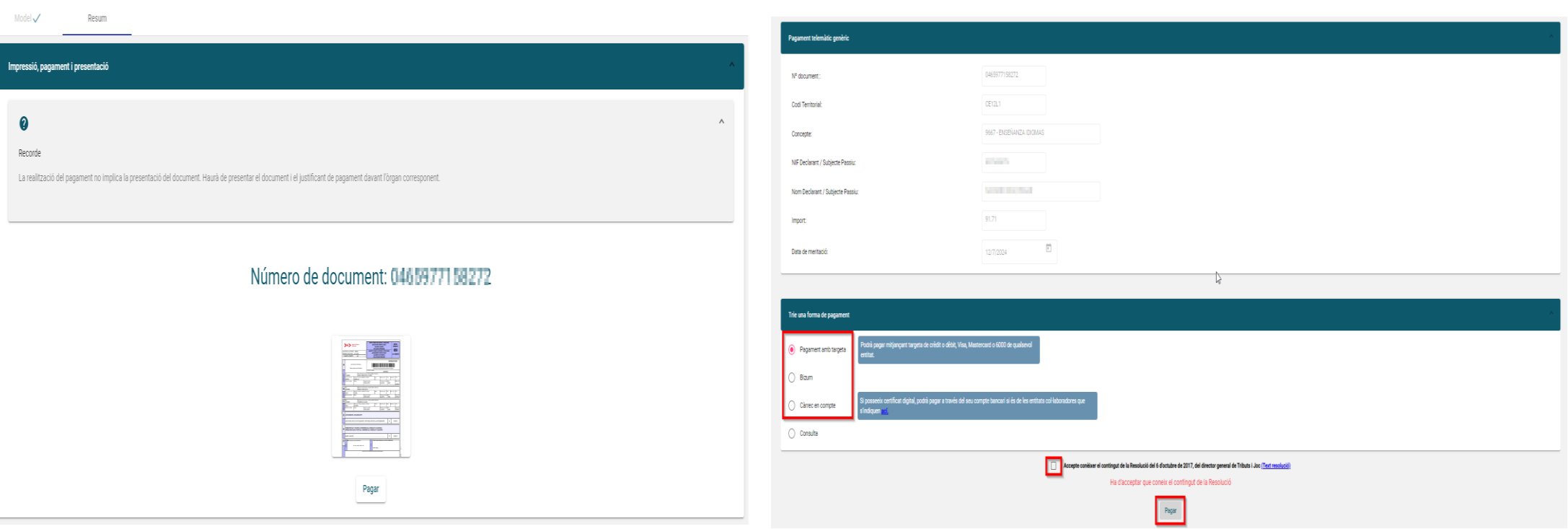

Una vegada generat el corresponent model 046, s'activarà el botó de PAGAR *(no oblide descarregar i guardar el seu model 046)*. A partir d'ací té 2 opcions:

- **Pagar Telemàticament** (polsar Pagar i continuar).
- **Pagar Presencialment** en sucursal bancària (haurà d'acudir amb el model 046 generat imprés).

9

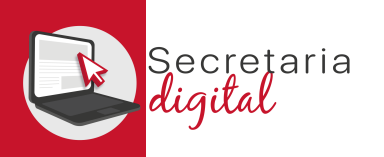

#### GENERAR I PAGAR IMPRÉS 046

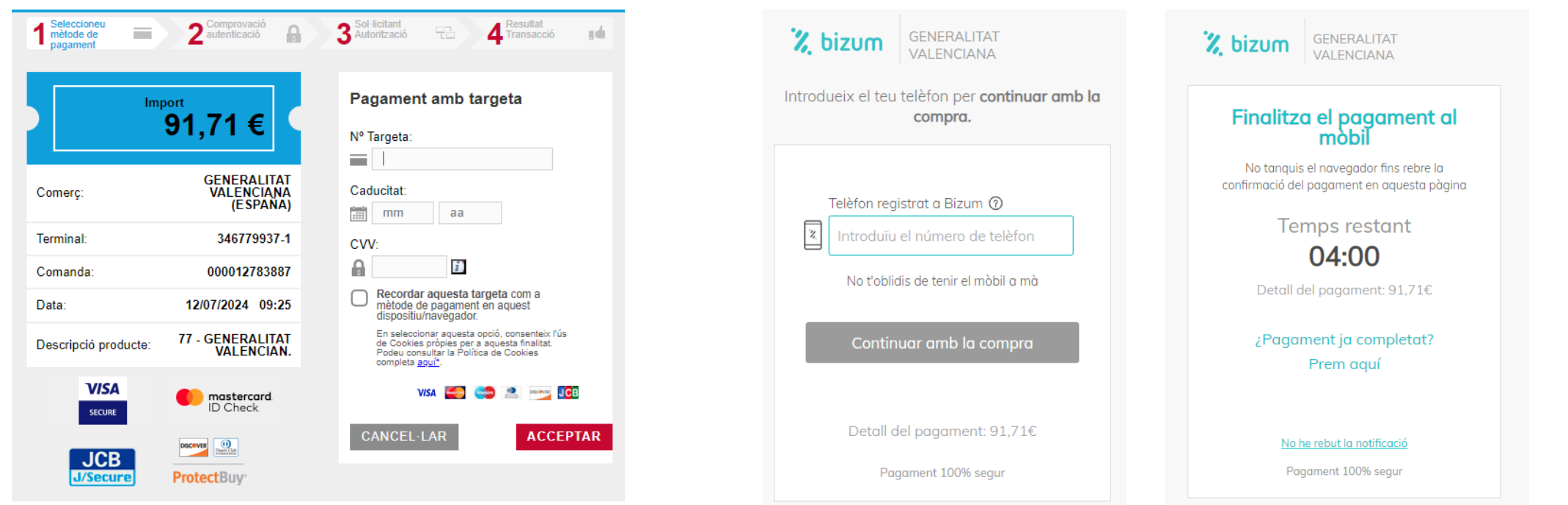

Pot triar entre: Pagament amb targeta, Bizum o Càrrec en compte *(no oblide descarregar el justificant de pagament, per a poder adjuntar-lo/presentar-lo al costat de la seua matrícula).*

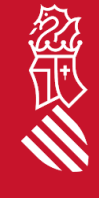

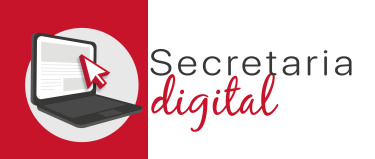

#### ACCÉS MATRÍCULA (resultats d'admissió)

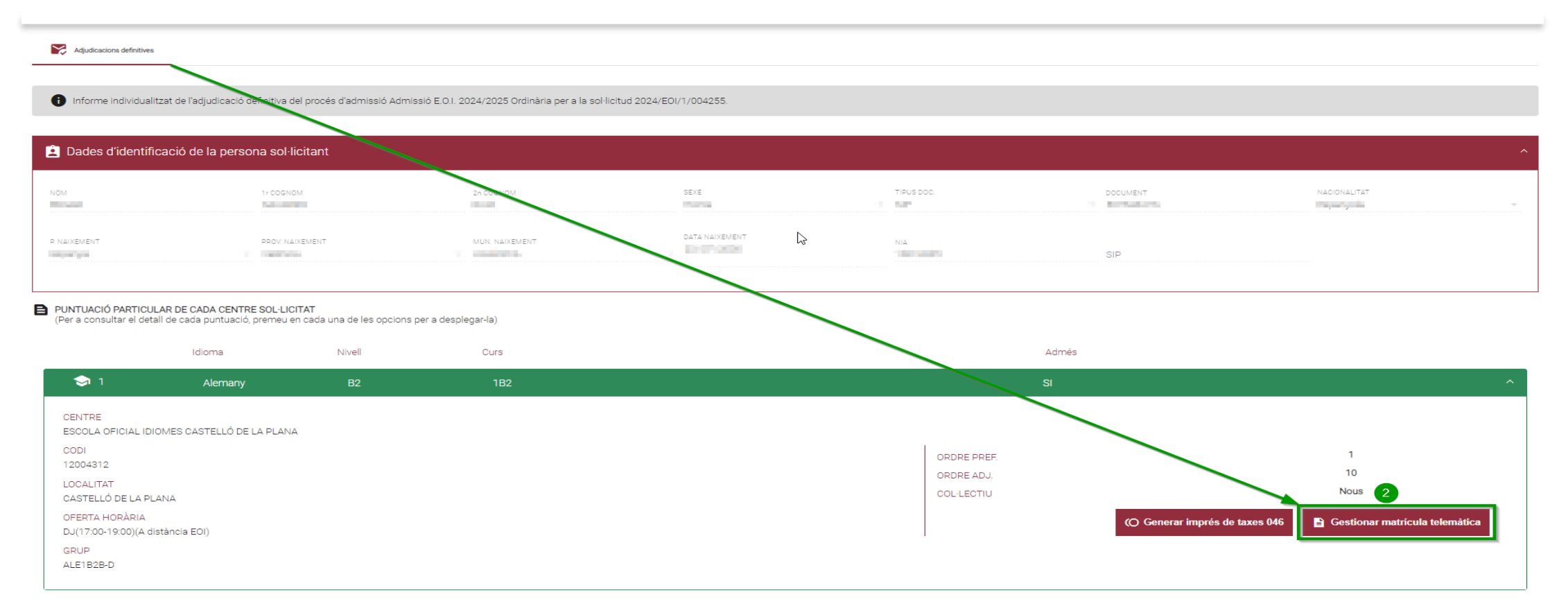

**2.** Des de l'apartat "Puntuació particular per a cada centre sol·licitat" *una vegada generada i pagada la taxa 046*, podrà gestionar la matrícula de cada idioma adjudicat polsant en la icona final de la barra verda, on en desplegar tindran disponible el botó **"GESTIONAR MATRÍCULA TELEMÀTICA".**

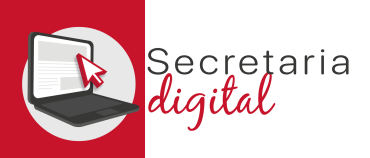

# ACCÉS MATRÍCULA (convocatòries > matrícula)

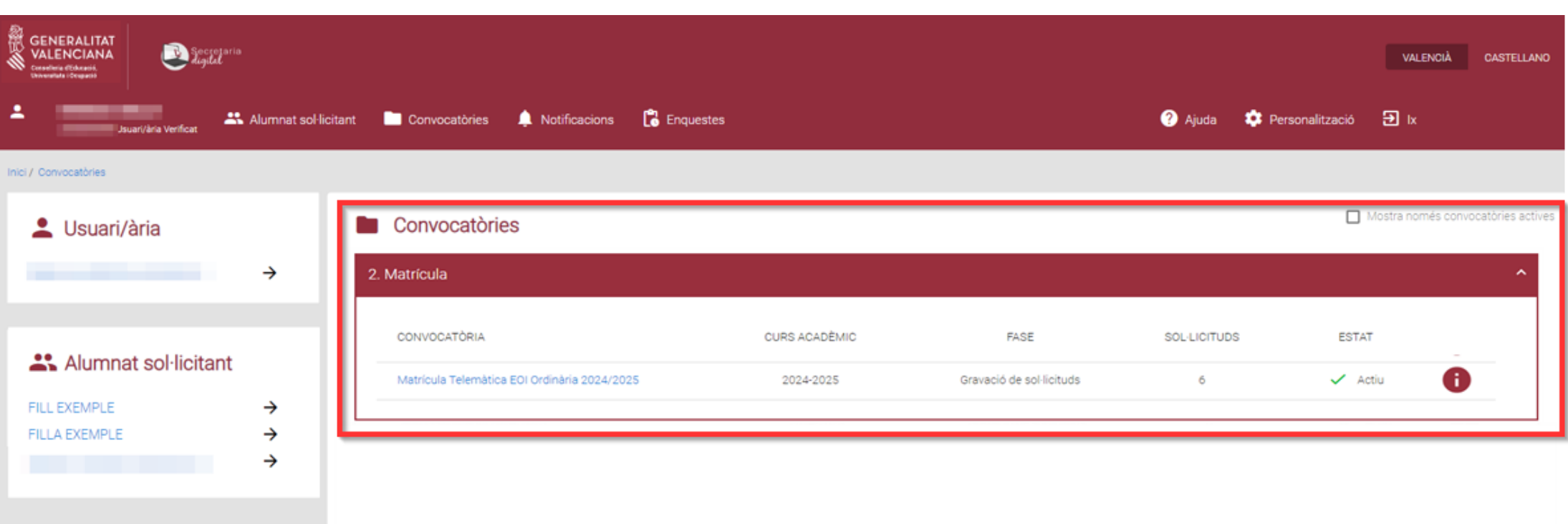

En l'apartat **CONVOCATÒRIES** clicar sobre *Matrícula telemàtica EOI 20XX/20XX Ordinària/Extraordinària* desitjada.

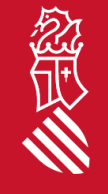

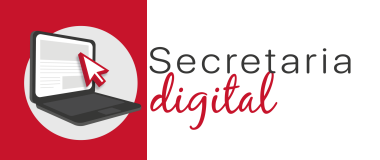

### ACCÉS MATRÍCULA (convocatòries > matrícula)

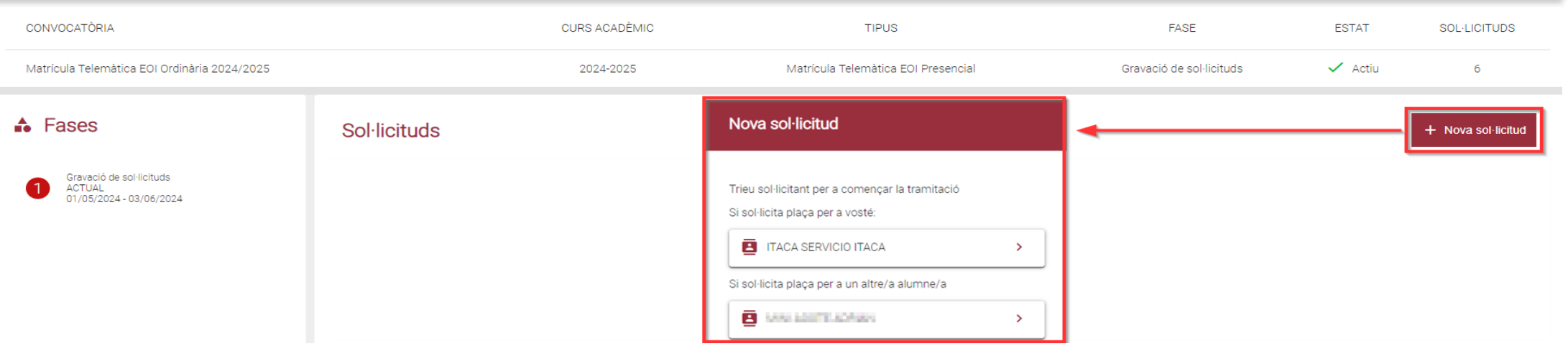

#### Nova sol·licitud

El sol·licitant seleccionat té més d'un idioma adjudicat. Trie idioma per a començar la sol·licitud

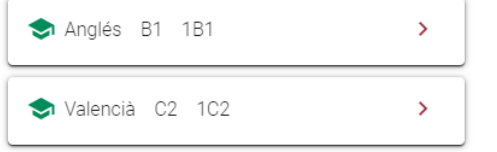

#### Fer clic en **Nova sol·licitud**.

Apareixerà l'opció per a seleccionar l'alumne/a que s'ha de matricular. En cas d'haver sigut adjudicat en el procés d'admissió, apareixerà l'idioma o idiomes dels quals pot presentar matrícula.

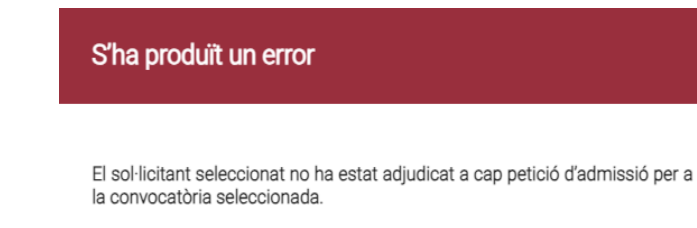

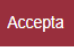

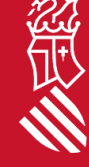

 $\times$  Cancel·la

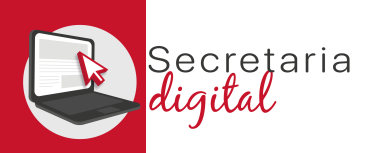

#### FORMALITZAR MATRÍCULA (informació útil)

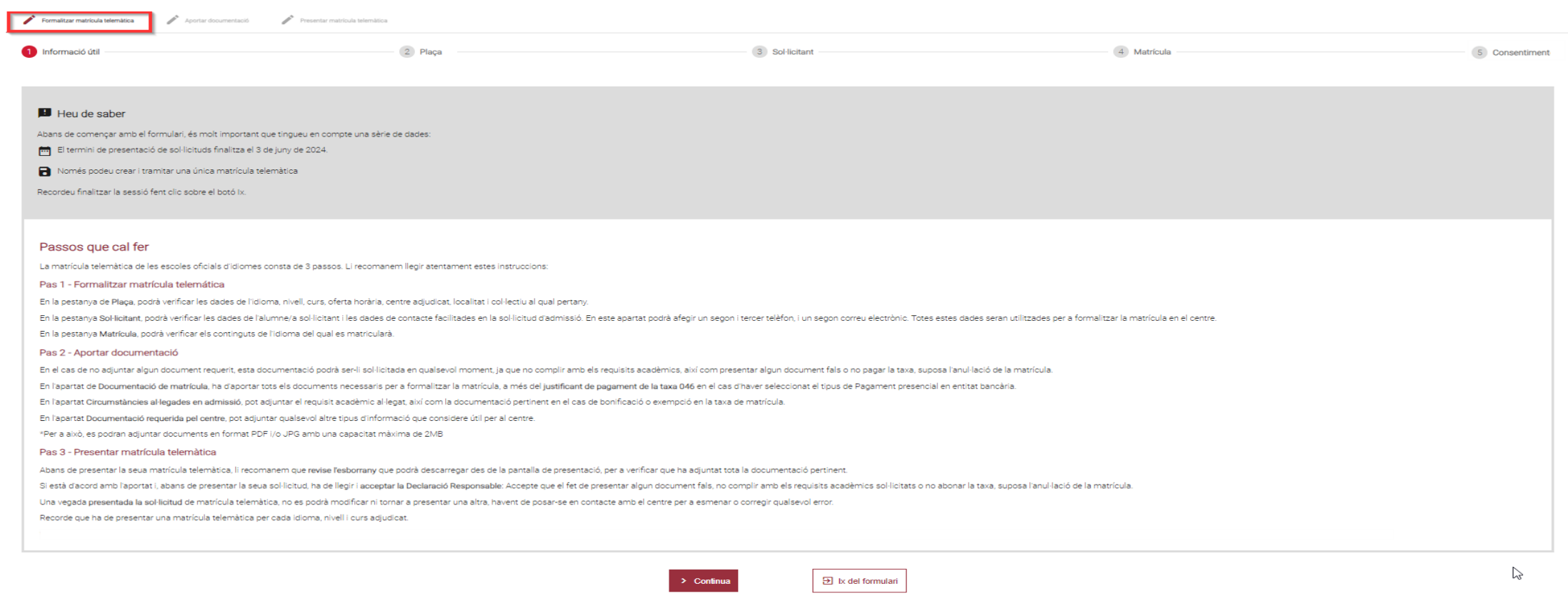

En l'apartat **FORMALITZAR MATRÍCULA** primer s'accedix a la pestanya **INFORMACIÓ ÚTIL** i una vegada llegit els **Passos que cal fer**, ha de clicar en **Continuar**.

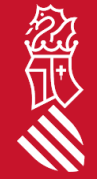

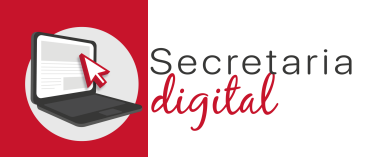

忽

# FORMALITZAR MATRÍCULA (plaça)

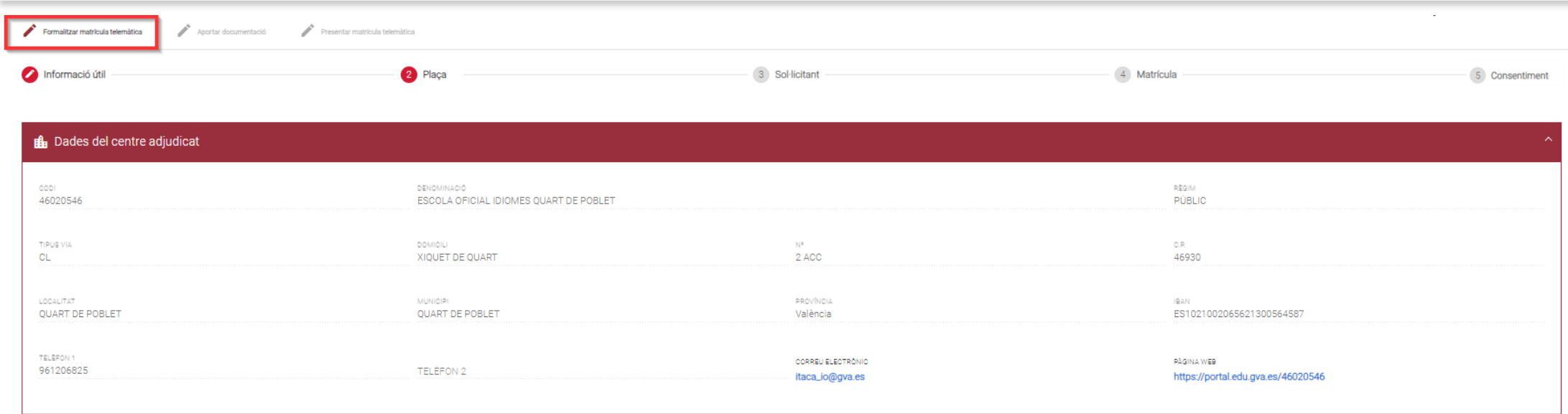

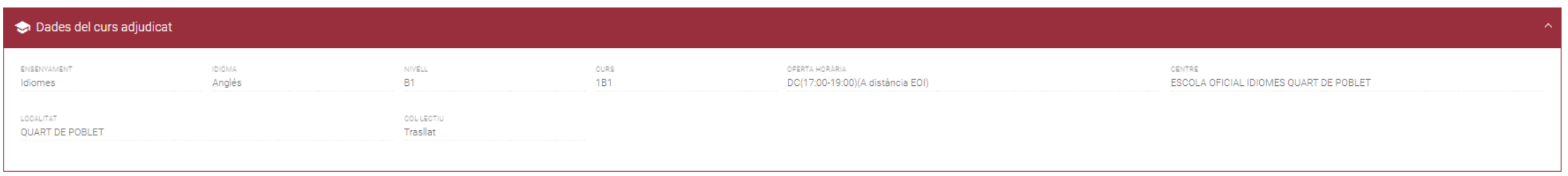

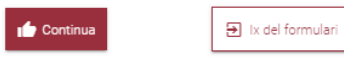

En la pestanya **Plaça**, podrà verificar les dades d'idioma, nivell, curs, oferta horària, centre adjudicat, localitat i col·lectiu al qual pertany. A continuació, clicar en el botó **Continuar**.

SECRETARIA DIGITAL

15

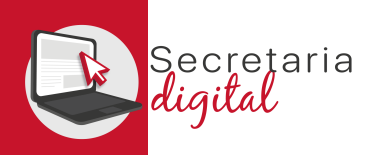

## FORMALITZAR MATRÍCULA (sol·licitant)

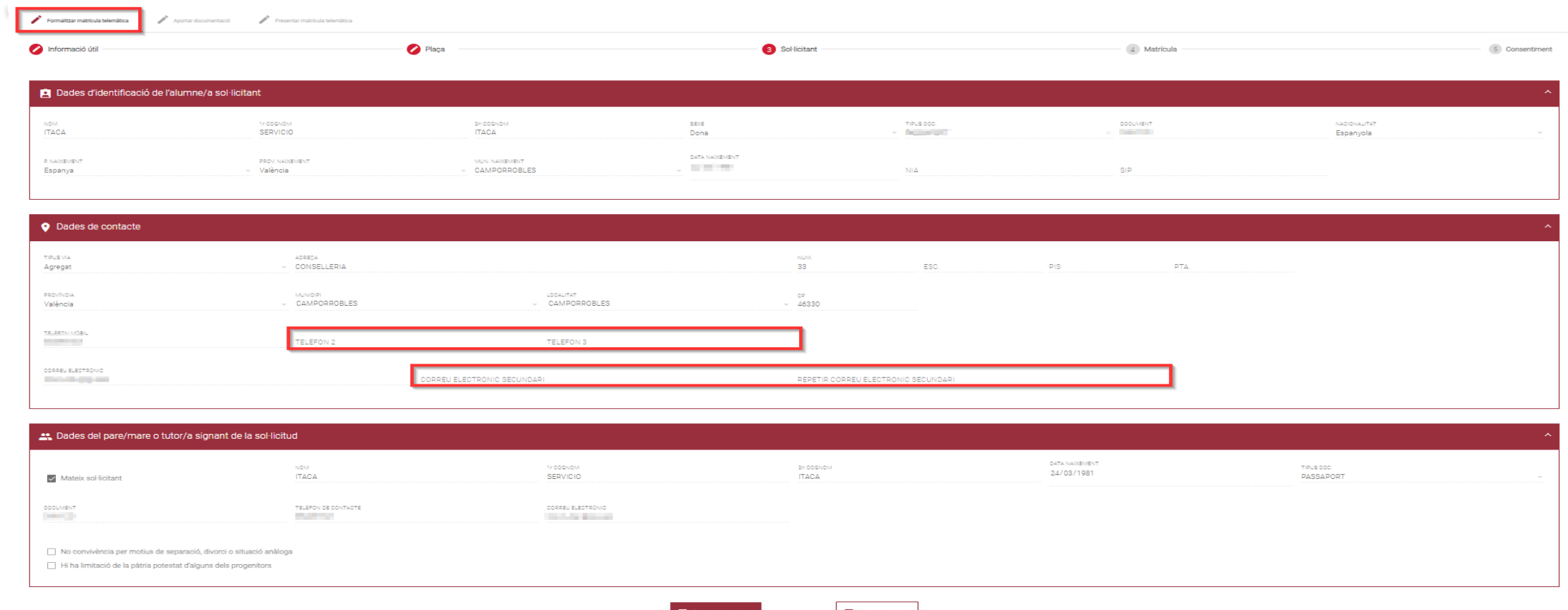

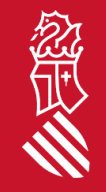

En la pestanya **Sol·licitant**, podrà verificar les dades de l'alumne/a sol·licitant i les dades de contacte facilitades en la sol·licitud d'admissió. Podrà afegir un segon i tercer telèfon, i un segon correu electrònic. Totes estes dades seran utilitzades per a formalitzar la matrícula en el centre. Fer clic en **Guardar i continuar**.

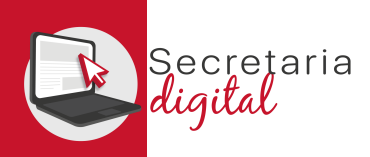

# FORMALITZAR MATRÍCULA (matrícula)

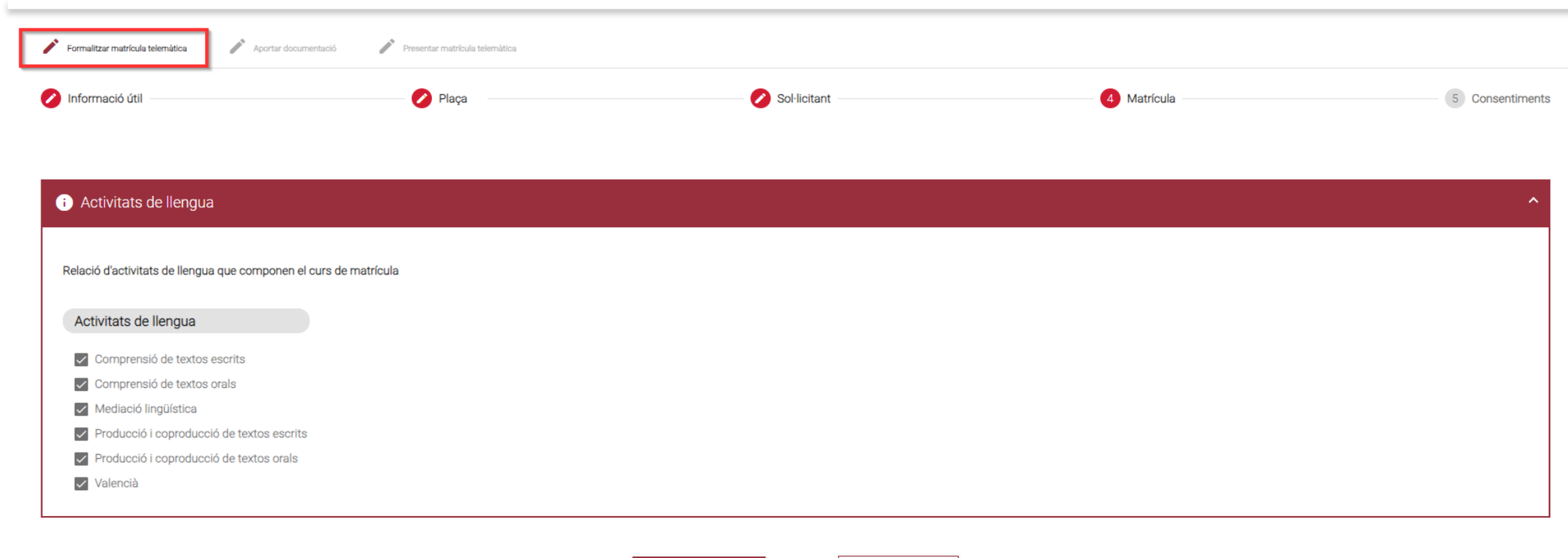

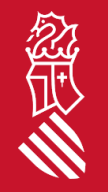

#### En la pestanya **Matrícula**, podrà verificar els continguts de l'idioma del qual es matricularà. Fer clic en el botó **Guardar i continuar**.

Guarda i continua

 $\mathbf{B}$  Ix del formulari

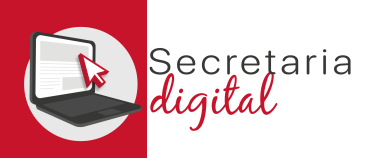

### FORMALITZAR MATRÍCULA (consentiments)

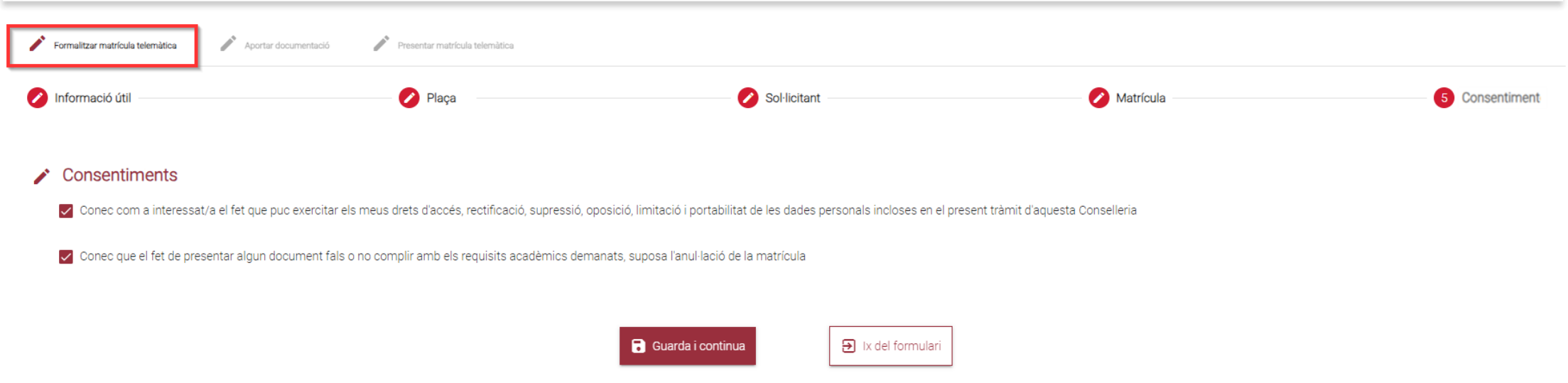

En la pestanya **Consentiments** ha de marcar els consentiments corresponents (per defecte apareixen marcades les dos marques). A continuació, fer clic en el botó **Guardar i continuar**.

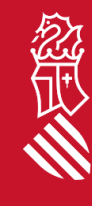

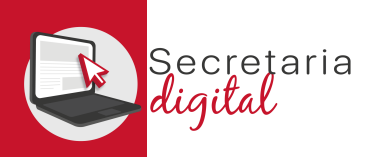

# APORTAR DOCUMENTACIÓ (matrícula)

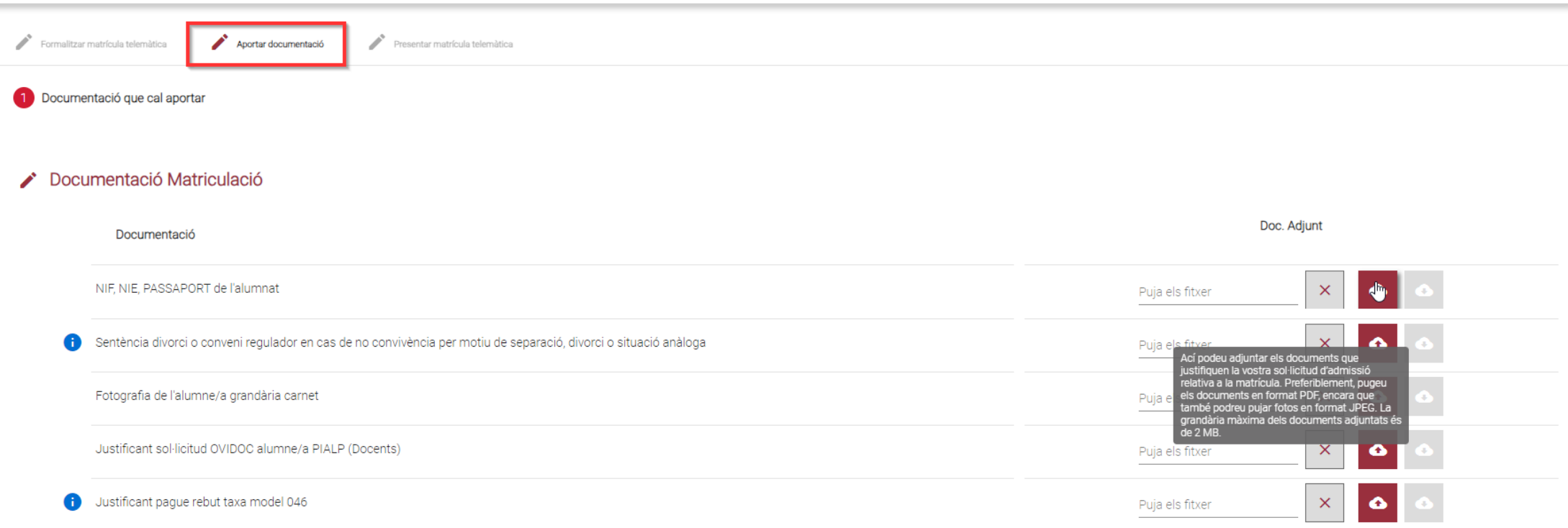

En l'apartat de **Documentació Matriculació**, ha d'aportar tots els documents necessaris per a formalitzar la matrícula*.* El format permés és PDF o JPEG, i la grandària màxima és 2 MB. Fer clic en el botó **Guardar i continuar**.

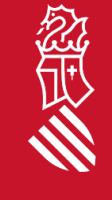

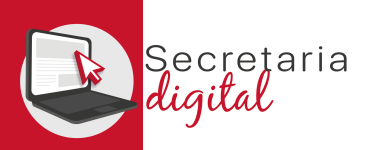

# APORTAR DOCUMENTACIÓ (circumstàncies al·legades)

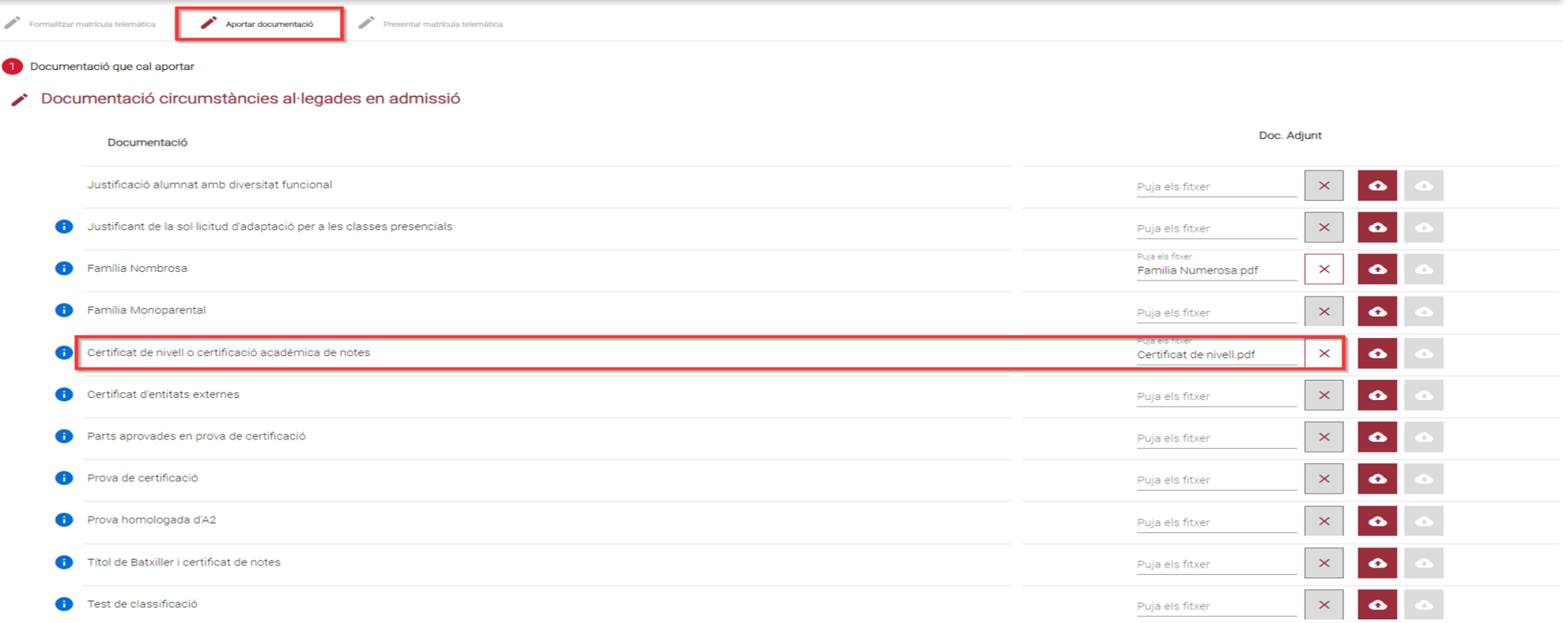

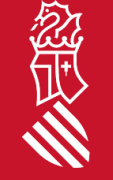

En l'apartat **Documentació circumstàncies al·legades en admissió**, pot adjuntar el requisit acadèmic al·legat, així com la documentació pertinent en el cas de bonificació o exempció en la taxa de matrícula.

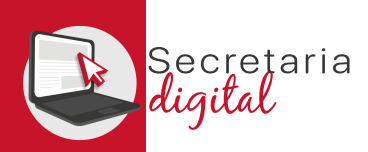

忽世

# APORTAR DOCUMENTACIÓ (circumstàncies al·legades)

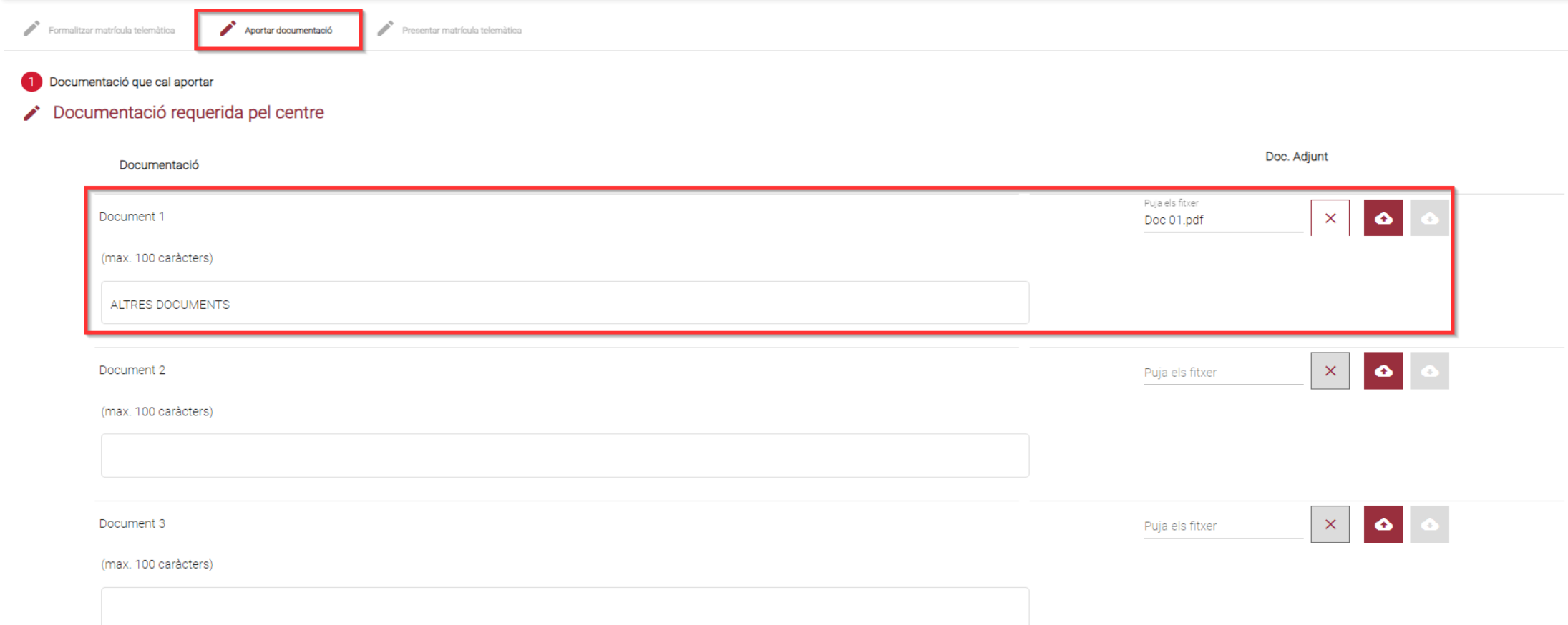

En l'apartat **Documentació requerida pel centre**, pot adjuntar qualsevol altra mena d'informació que considere útil per al centre. A continuació, fer clic en el botó **Guardar i continuar**.

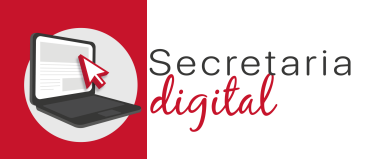

### PRESENTAR MATRÍCULA (revisar esborrany)

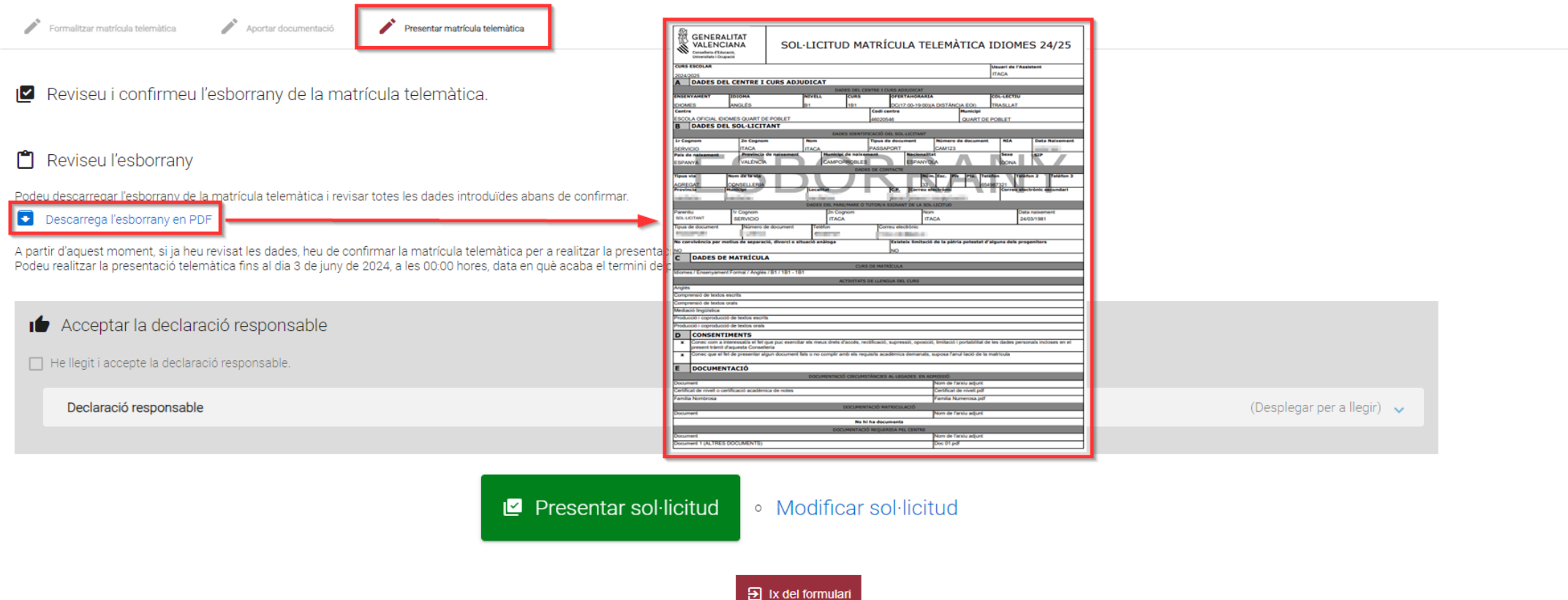

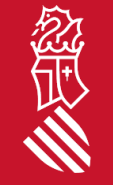

Abans de presentar la seua matrícula telemàtica, li recomanem que revise l'**esborrany** que podrà descarregar des de la pantalla de presentació, per a verificar que ha adjuntat tota la documentació pertinent.

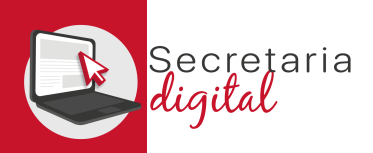

## PRESENTAR MATRÍCULA (presentar sol·licitud)

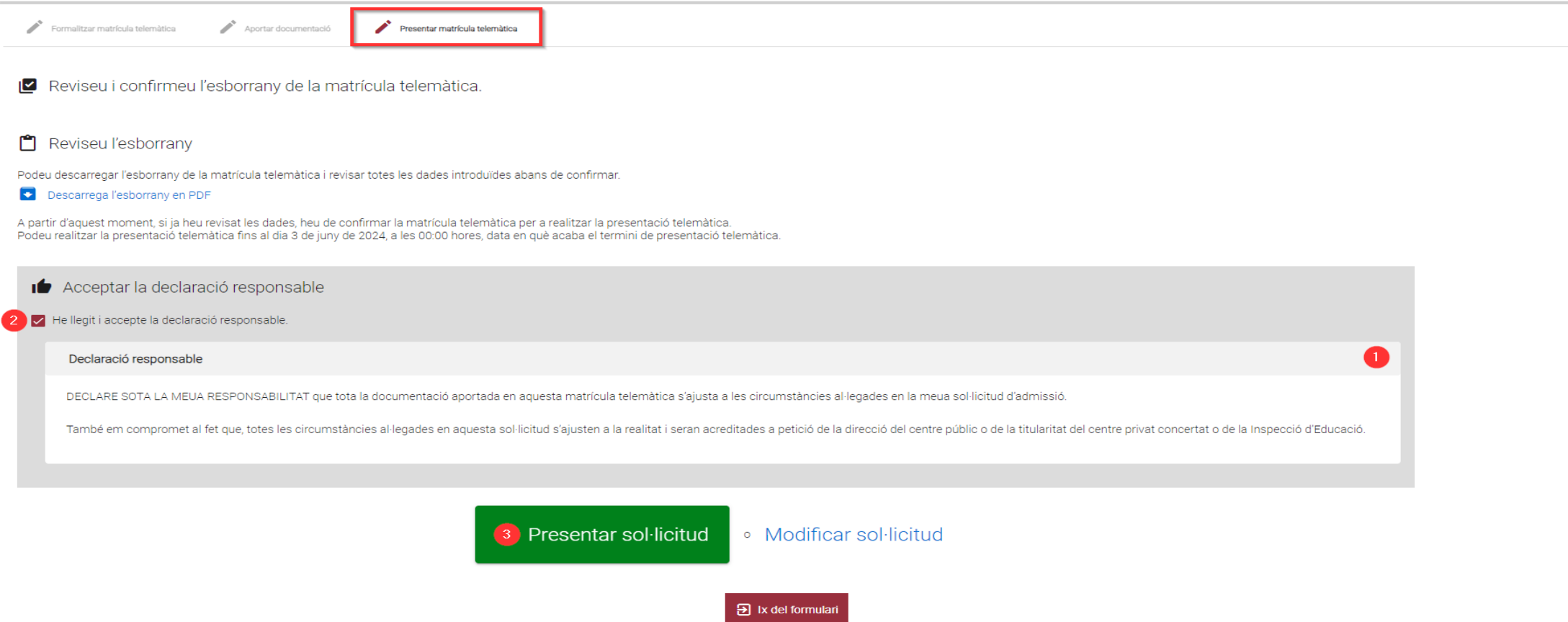

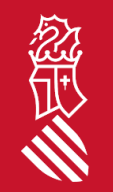

23 SECRETARIA DIGITAL Per a poder presentar la seua sol·licitud, ha de llegir (1) i acceptar (2) la declaració responsable: accepte que el fet de presentar algun document fals, no complir amb els requisits acadèmics sol·licitats o no abonar la taxa, suposa l'anul·lació de la matrícula. A continuació, clicar en el botó **Presentar sol·licitud** (3).

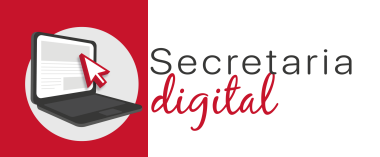

## PRESENTAR MATRÍCULA (presentar sol·licitud)

Aportar documentació Formalitzar matrícula telemàtica

Presentar matrícula telemàtica

#### ← La vostra sol·licitud ha sigut presentada

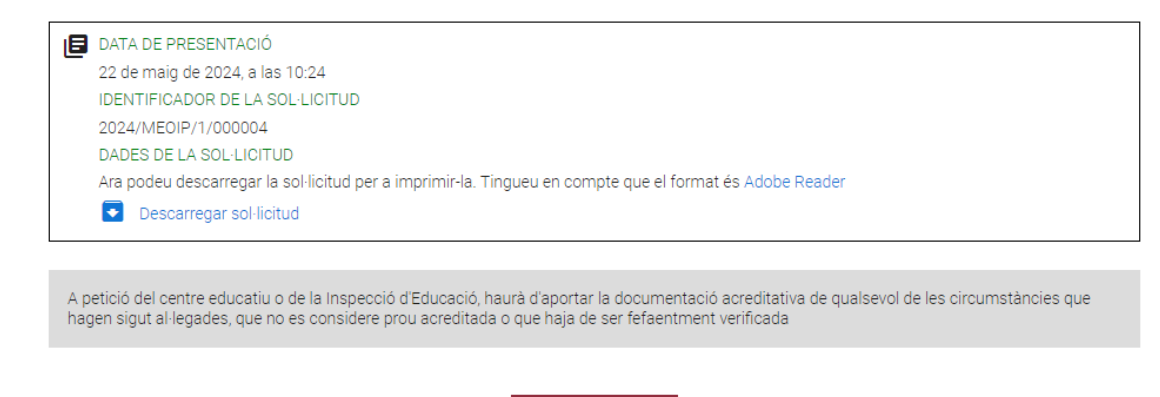

Una vegada presentada la sol·licitud de matrícula telemàtica pot descarregar el justificant des de *Descarregar sol·licitud*.

E ix del formulari

Una vegada presentada la sol·licitud de matrícula telemàtica **no** es podrà modificar ni tornar a presentar una altra, i ha de posar-se en contacte amb el centre per a esmenar o corregir qualsevol error.

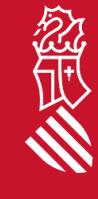

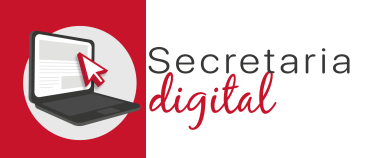

# PRESENTAR MATRÍCULA (presentar sol·licitud)

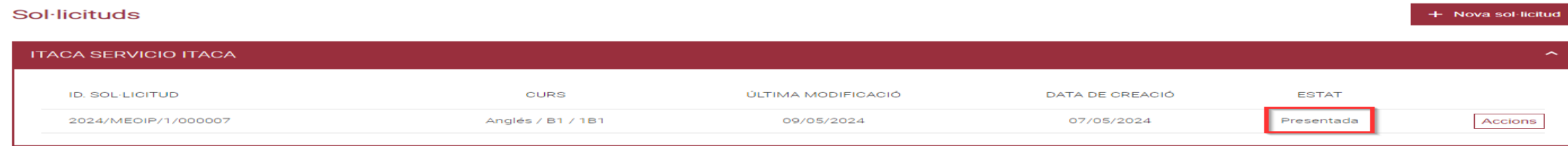

Una vegada presentada la sol·licitud de matrícula telemàtica, la sol·licitud mostrarà l'estat **Presentada**. Pot revisar-ho des del menú *Convocatòries* accedint a la convocatòria de matrícula corresponent

Recorde que ha de presentar una matrícula telemàtica **per cada idioma, nivell i curs adjudicat**.

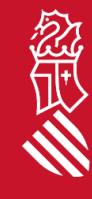